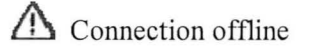

# Field campaign

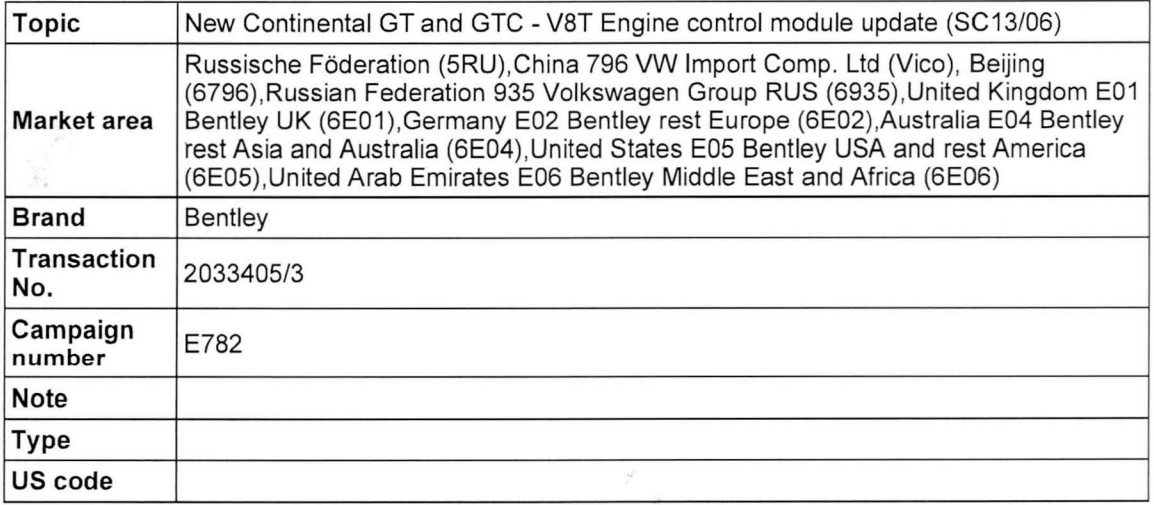

# Vehicle data

## New Continental GT and GTC

## Sales types

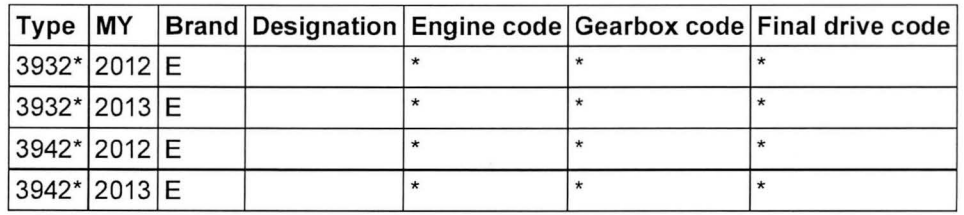

Chassis numbers

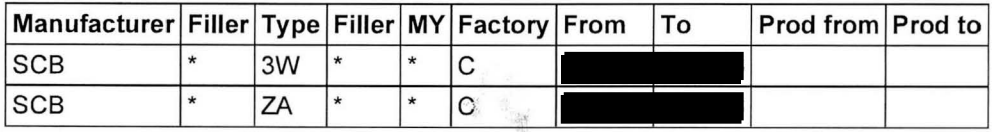

# **Documents**

Document name master.xml

## **A** Connection offline

## E782

Transaction No.: 2033405/3

New Continental GT and GTC - V8T Engine control module update (SC13/06)

## **Notes**

Repair instructions

## Technical background

Updated calibration to improve customer functionality of the Electronic Park Brake (EPB) and also improve robustness of the engine diagnostics

ATTENTION: Before commencing with this procedure please check the left hand air filter housing for a yellow paint mark (Figure 1) the paint mark signifies that the vehicle has already received a similar software update for a separate issue.

Please also check Elsa pro "Repair history" and SAGA 2 Claim History to check if TPI with the transaction number of 2035573/3 has been carried out.

If the yellow mark is evident or TPI 2035573/3 has been conducted do not carry out this procedure please refer to the Warranty accounting instruction section of this procedure for labour claim instructions to allow the campaign applicability to be removed for the applicable VIN

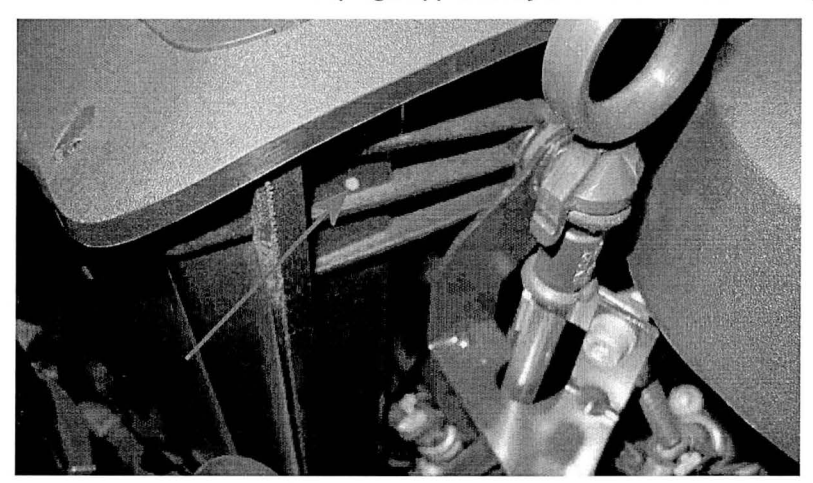

Figure 1

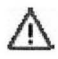

IMPORTANT: Before commencing with this software update you must first clarify the part number and the software level of the battery monitor control unit before carrying out this procedure, the following information details the next steps which must be carried out depending on the part number of the unit and also the software level installed

## Battery monitor control unit part number and software level information

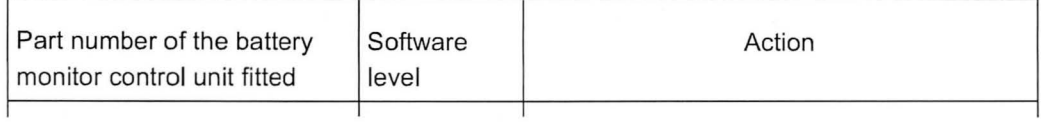

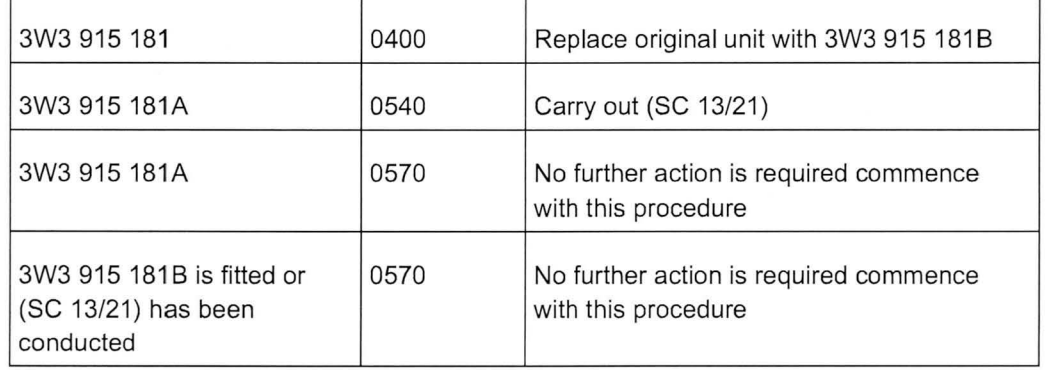

## **Remedy**

This Campaign must be carried out on all vehicles within the affected VIN range

## **Customer notification**

Customers do not need to be informed directly of this campaign. Please ensure that all affected vehicles are repaired during a service visit. You should also inform your new and used car sales departments so that the vehicles affected can have this Campaign applied immediately (and not just before sale).

**NOTE:** Ask the customer if the engine control modules have been modified in anyway (chip tuning)

Explain to the customer that updates to the engine control modules can render the chip tuning ineffective or damage to the control modules can occur.

Ask the customer to contact the tuning contractor to establish if a software update is possible

Inform the customer that if modifications have been carried out to the engine control module Bentley Motors or your own company will not accept liability from damage by updating the software.

Should a customer decline to have the update performed because the vehicle has been chip tuned please make your TSC aware by raising a DISS ticket to report the chip tune, the VIN and (Chip tuning) information can then be saved for future reference.

## **Warranty accounting instructions**

Normal Warranty policies are applicable

#### **Time to conduct software update**

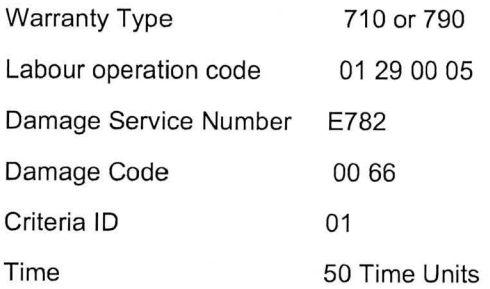

**Time to be claimed to remove the campaign from the system if as described in "Technical background" and TPI 2035573/3 has been conducted** 

Warranty Type 710 or 790

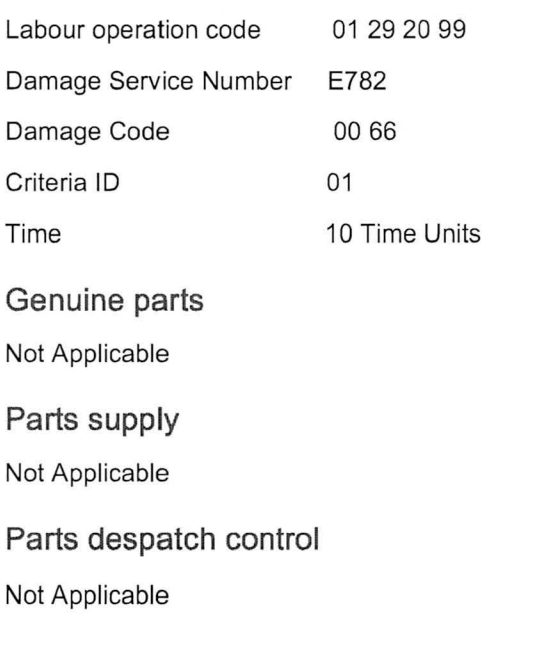

## Repair instructions

**A** Notes

### Technical background

Updated calibration to improve customer functionality of the Electronic Park Brake (EPB) and also improve robustness of the engine diagnostics

ATTENTION: Before commencing with this procedure please check the left hand air filter housing for a yellow paint mark (Figure 1) the paint mark signifies that the vehicle has already received a similar software update for a separate issue.

Please also check Elsa pro "Repair history" and SAGA 2 Claim History to check if TPI with the transaction number of 2035573/3 has been carried out.

If the yellow mark is evident or TPI 2035573/3 has been conducted do not carry out this procedure please refer to the Warranty accounting instruction section of this procedure for labour claim instructions to allow the campaign applicability to be removed for the applicable VIN

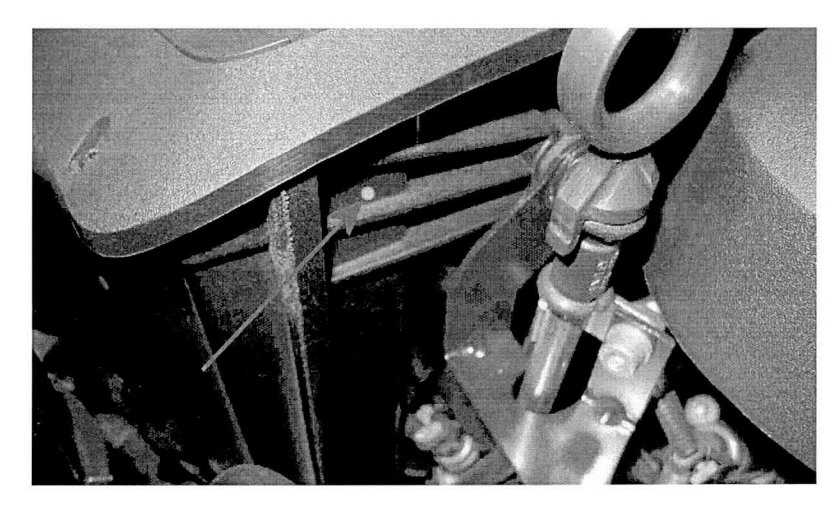

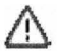

**IMPORTANT:** Before commencing with this software update you must first clarify the part number and the software level of the battery monitor control unit before carrying out this procedure, the following information details the next steps which must be carried out depending on the part number of the unit and also the software level installed

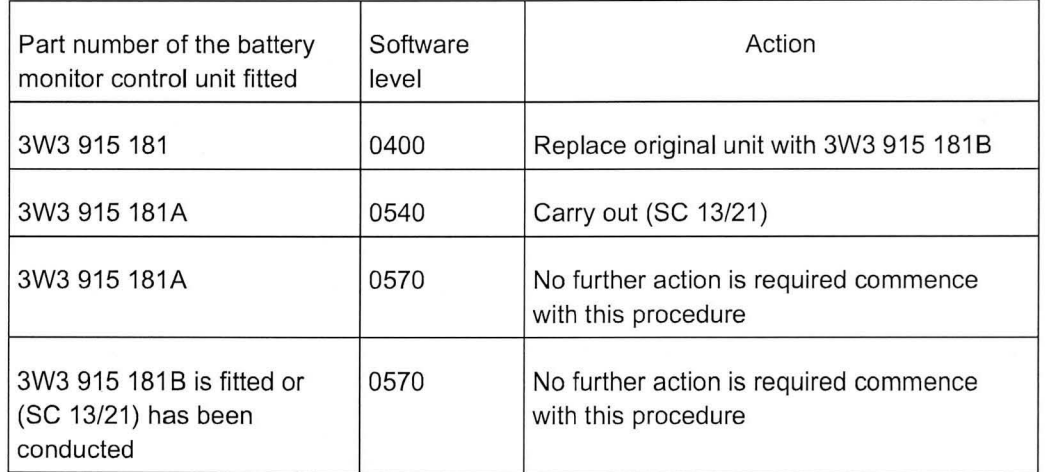

**Battery monitor control unit part number and software level information** 

## **Check**

If the vehicle is not already listed in "Repair history" (in Elsa Pro) check for the (SC 13/06) Campaign identification mark, which is a White paint mark next to the right hand radiator shell fixing as shown in Figure 17, Please also read the Technical background section of this procedure. Should none of the afore mentioned be evident please carry out the required work in accordance with these instructions.

## **Control**

All Continental vehicles with the V8T engine and manufactured after VIN SCBFZ63WODC have applicable software installed.

## **Genuine parts**

#### Not Applicable

## **Work**

1.Ensure a suitable battery charger (VAS 5903 or a charger with the same specification) is correctly connected to the vehicle electrical system for the duration of this procedure Refer to workshop manual Rep.Gr 27 - Batteries to charge

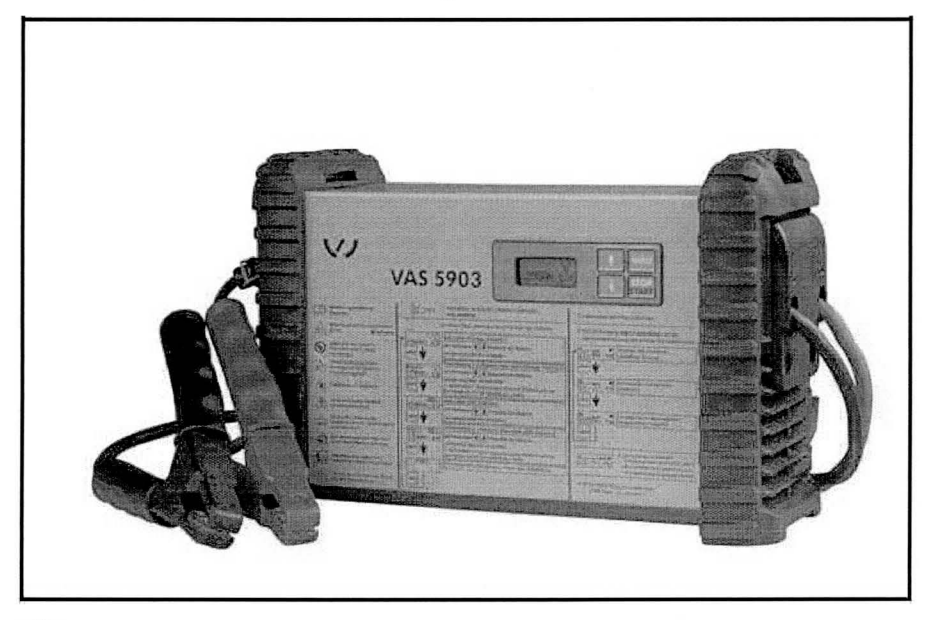

# Λ

- Should an incorrect specification battery charger be used, adequate voltage may not be maintained which can cause the software update to stop whilst in progress.

- Ensure you are connected to your on - line network - Broadband. Use a hardwire connection for software updates Bluetooth connections are not advised .

- Switch on the ignition, when performing software updates the ignition should not be switched on by the start/stop switch in the centre console, always insert the key into the ignition barrel to switch on the ignition

- Connect the Bentley diagnostic tool VAS 5052A or later approved equipment, to the vehicle On Board Diagnostic (OBD) socket

-From the Desktop launch the Offboard Diagnostic Information System Service by using the Diagstarter icon

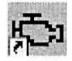

-When prompted, select Offboard Diagnostic Information System (Figure 2) and follow all on screen prompts

**CAUTION:** Please ensure that the correct level of Offboard Diagnostic Information System Service is installed the level should be 2.0.2 or higher

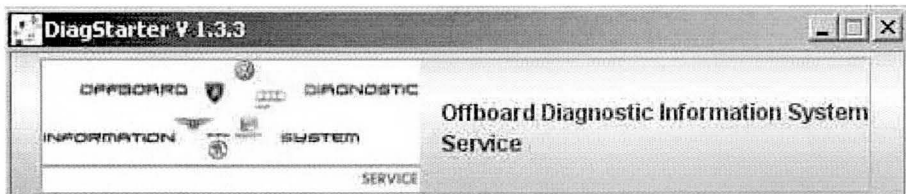

- Ensure the Using guided fault finding box is ticked (Figure 3) - follow all on screen prompts and allow the guided fault finding control module sweep to complete

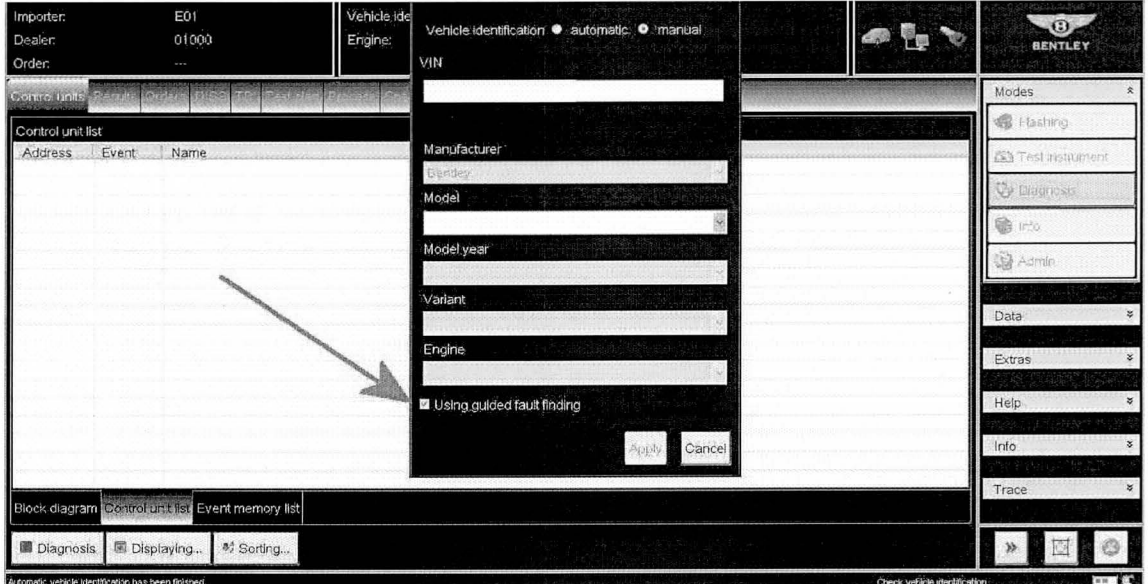

#### Figure 3

2. When requested to Make a SVM Target/ Actual comparison? Please select No (Figure 4)

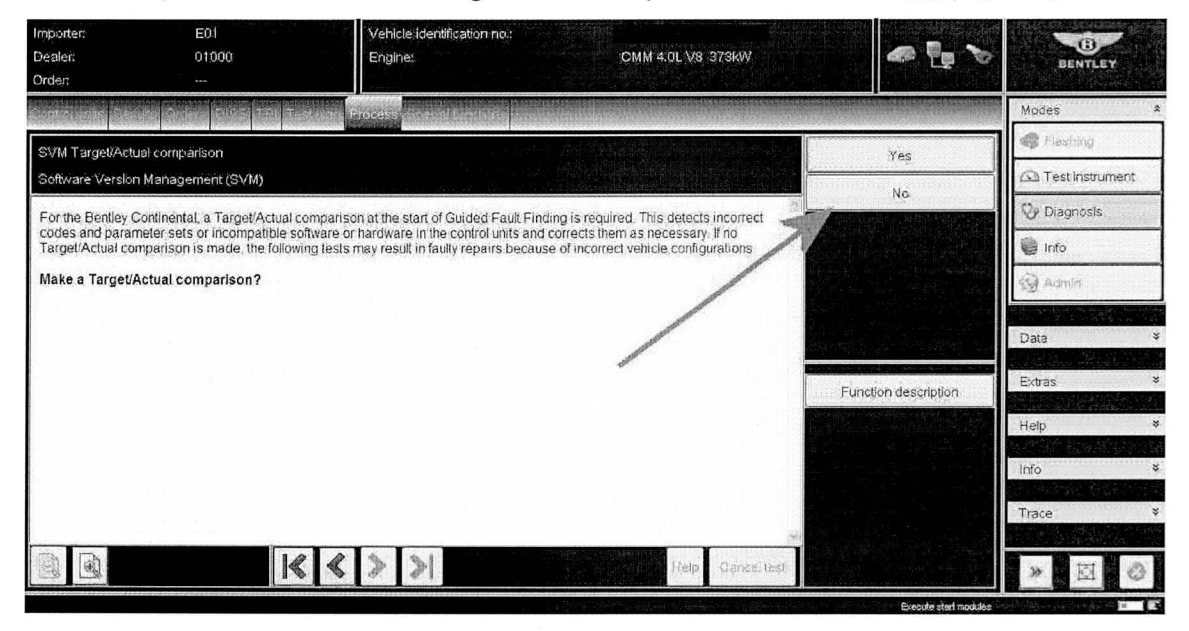

Figure 4

- Once Guided Fault Finding is complete, Select - Test plan as shown in Figure 4 point A - Select own test as shown in Figure 4 point B, (the overview of tests screen will now appear as shown in Figure 5)

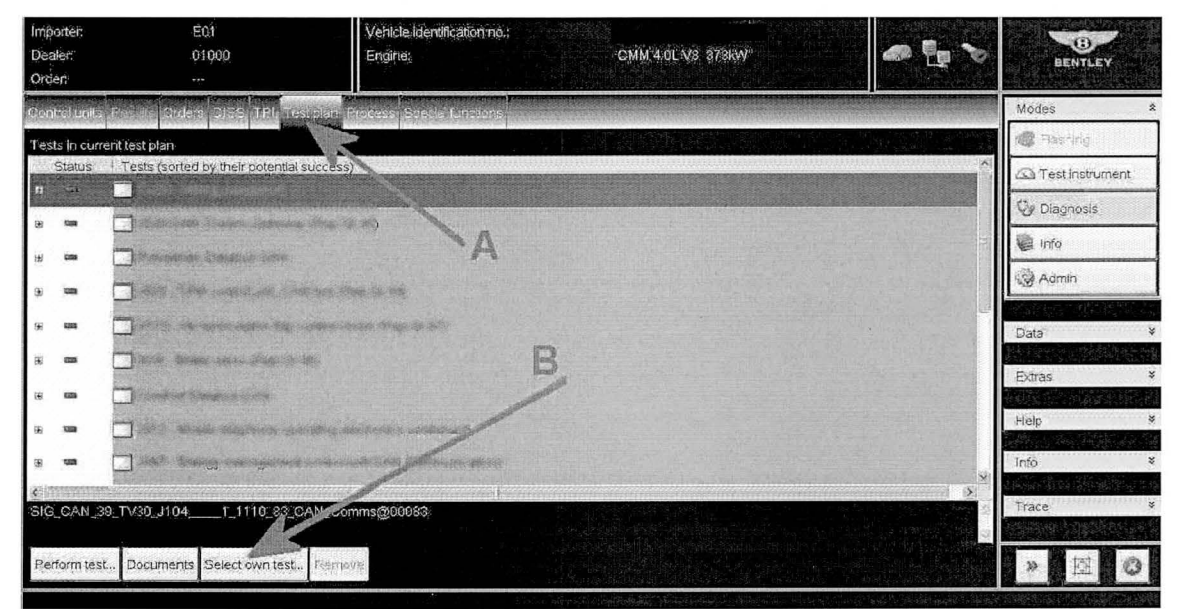

## Figure 4

- Referring to Figure 5 (Overview of tests screen) select + Software Version Management (SVM) a drop down box will now appear as shown in Figure 6

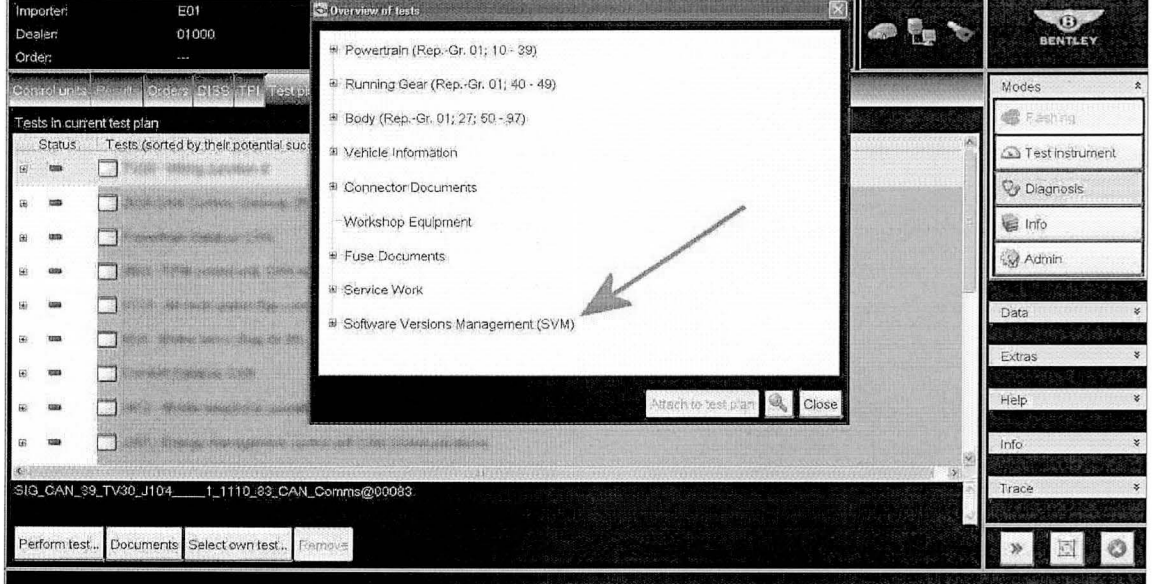

Figure 5

- Referring to Figure 6 Select SVM Problem related Hardware/Software Update (point A)
- -Select attach test plan (point B) then select Close (point C)

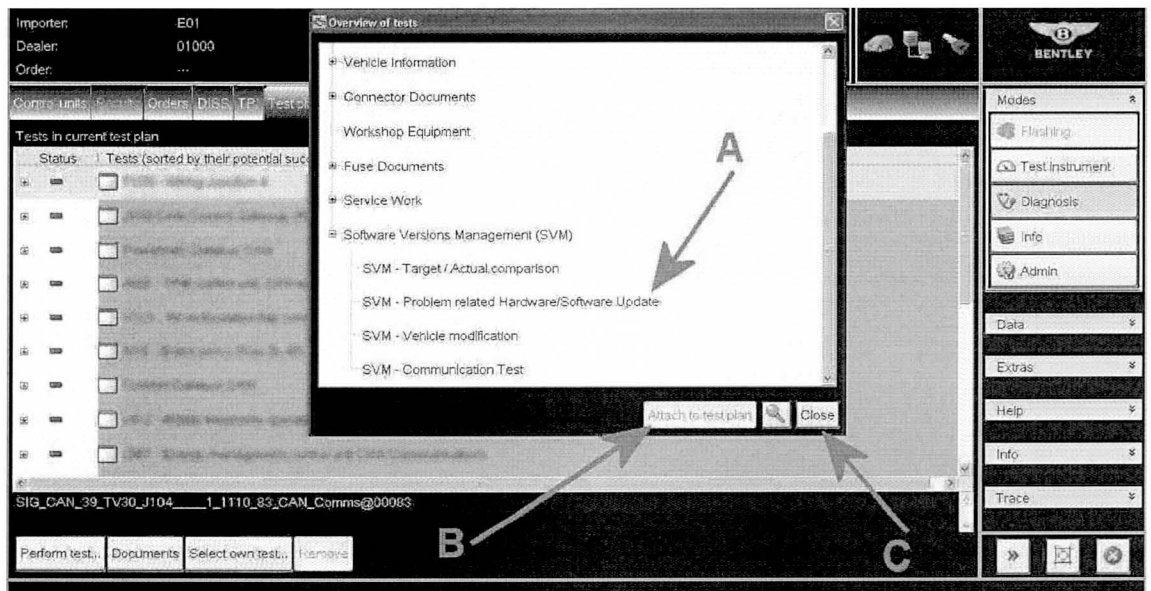

Referring to Figure 7 - Ensure the Problem related Hardware/Software update is visible and highlighted as shown at Point A

-Select Perform test Point B and follow all on screen prompts

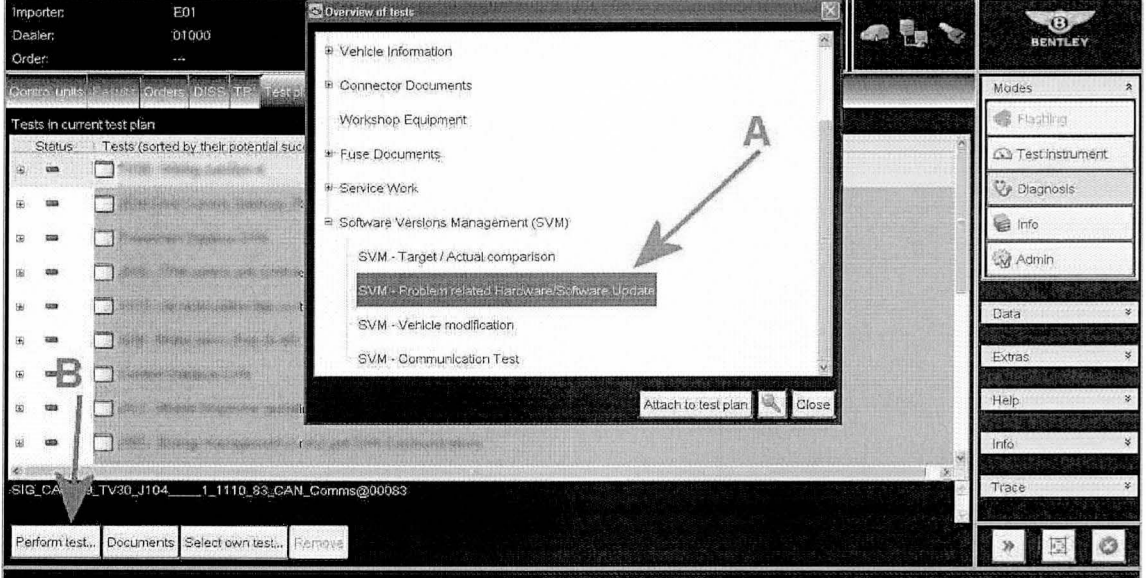

Figure 7

- 3. When prompted enter the SVM code 39001UPDATE01 as shown in Figure 8 Point A
- Select Apply Point B, when prompted to apply the SVM code select Yes as shown in Figure 9

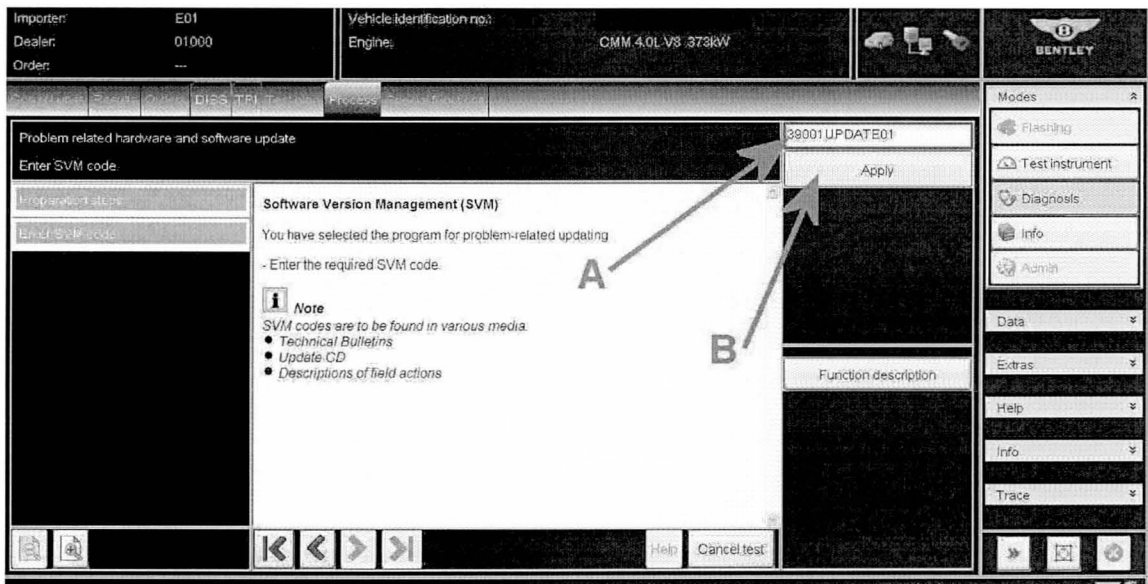

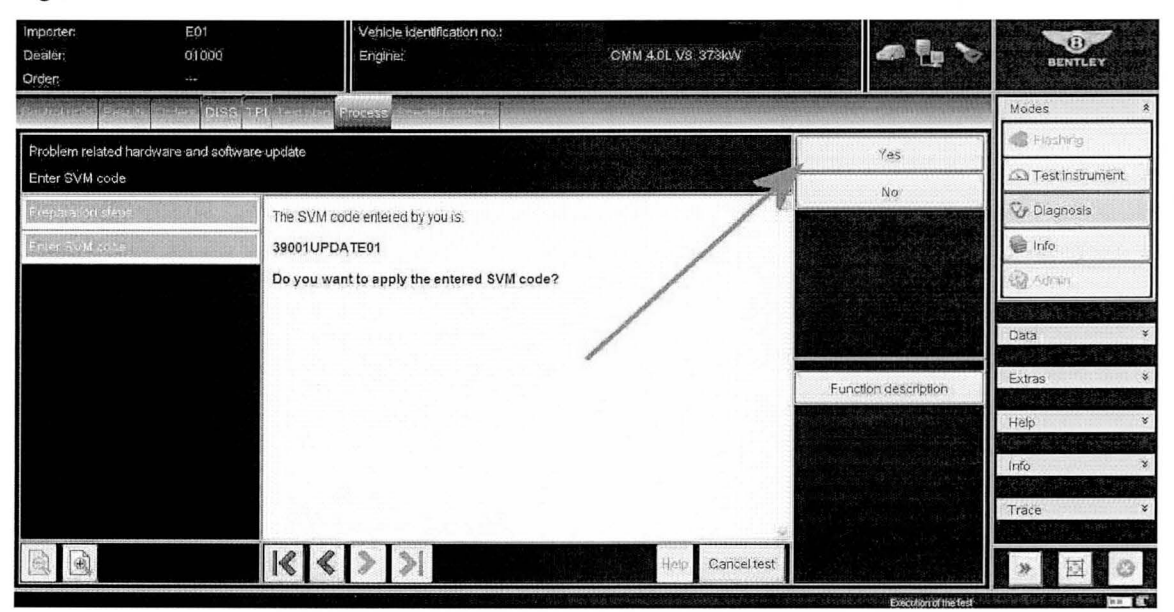

Figure 9

- When requested, enter your GEKO user ID and follow all on screen prompts until you arrive at Figure 10.

- At Figure 10 select Yes and follow all on screen prompts until the update programming of the control unit 01- Engine control unit - J623 was successful as shown in Figure 11

CAUTION: The update of the Engine control unit takes approximately 5 Minutes to complete Do Not interrupt whilst the update is taking place

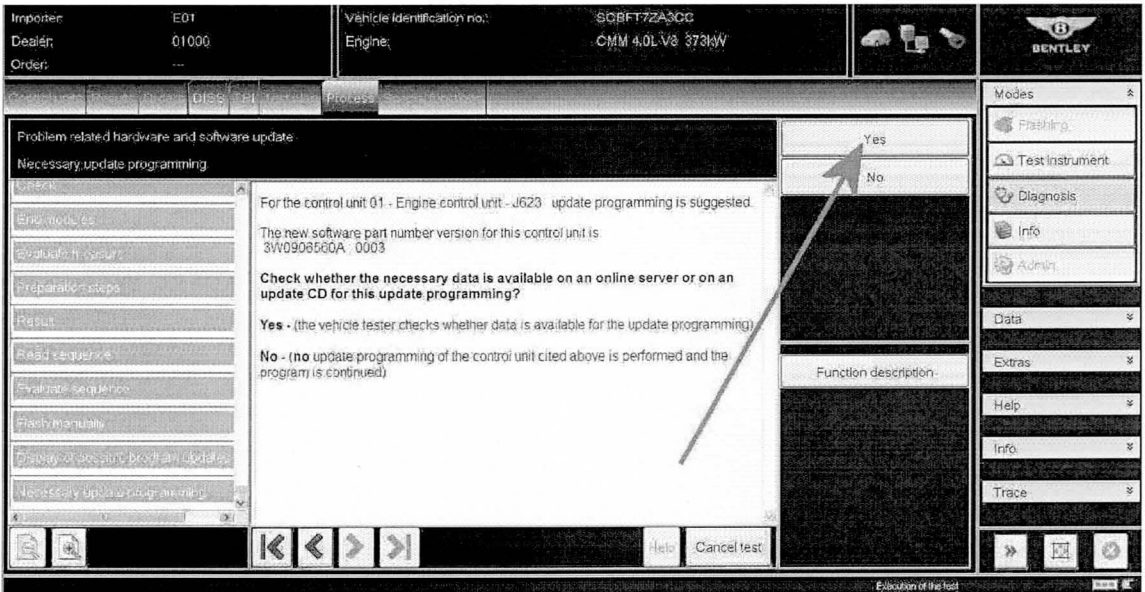

- Referring to Figure 11 select Done/Continue and follow all on screen prompts until program end.

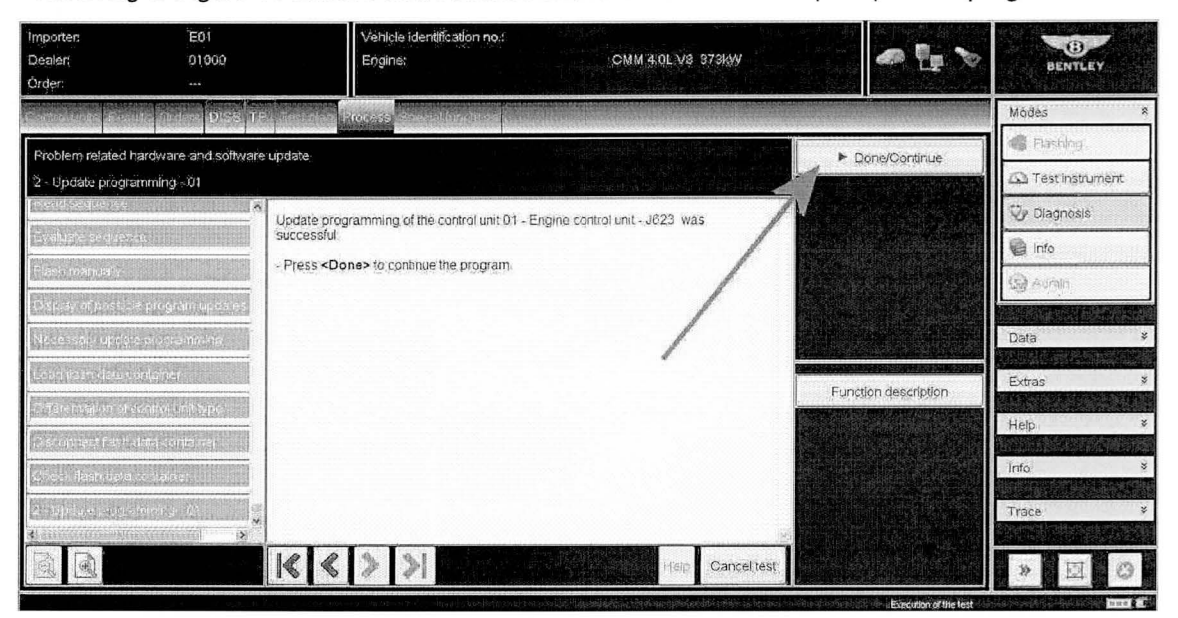

#### Figure 11

#### **IMPORTANT NOTE:**

A separate SVM Target/ Actual comparison is now required to code the Engine Control Unit this process is detailed in procedure 4

You will be automatically be redirected to the Test plan screen as shown in Figure 12 Point A

4. Referring to Figure 12, Select own test as shown in Figure 12 point B, (the overview of tests screen will now appear as shown in Figure 13)

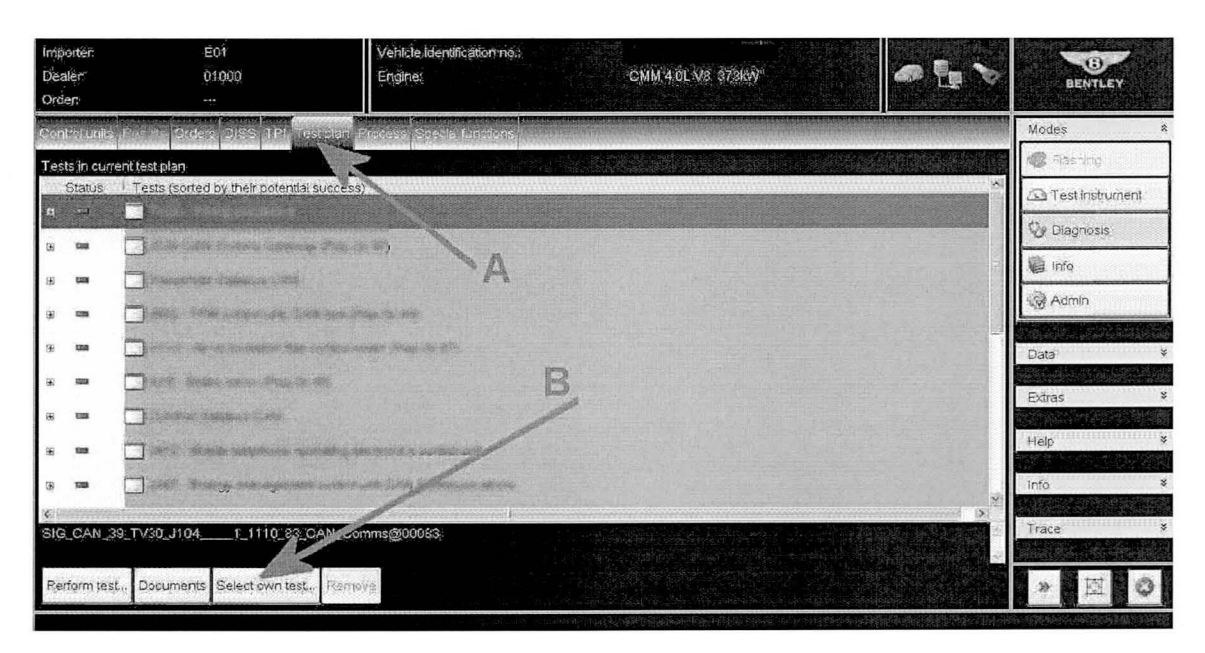

- Referring to Figure 13 Select and highlight SVM - Target/Actual Comparison (Figure 13 Point A)

- Select Attach to test plan (Point B) and select Close (Point C)

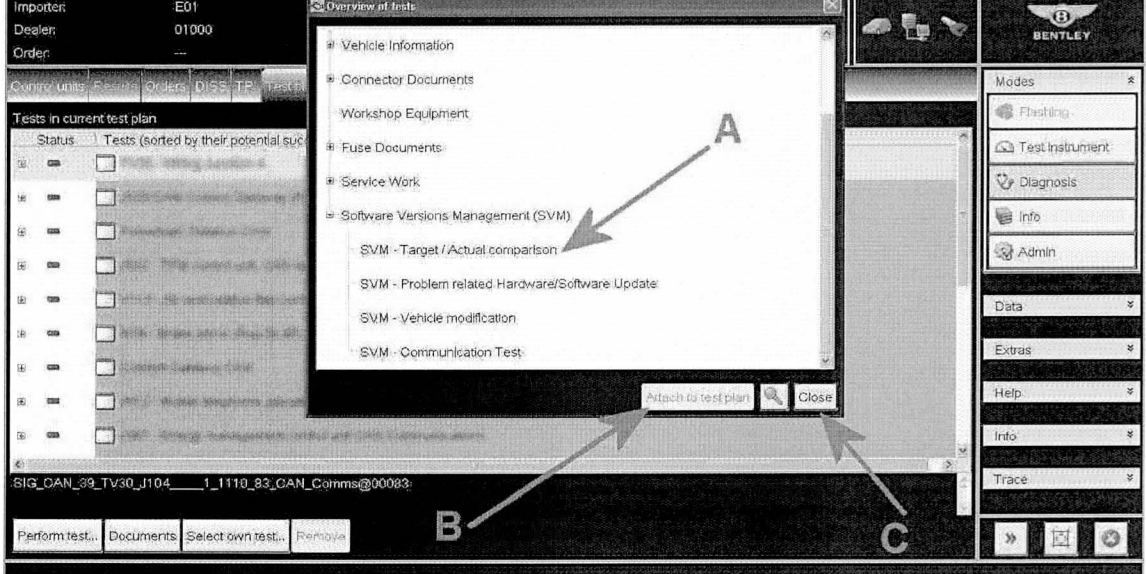

Figure 13

- Referring to Figure 14 (Test plan screen) select and highlight (Point A) SVM - Target/Actual comparison

- Select Perform test (Point B)

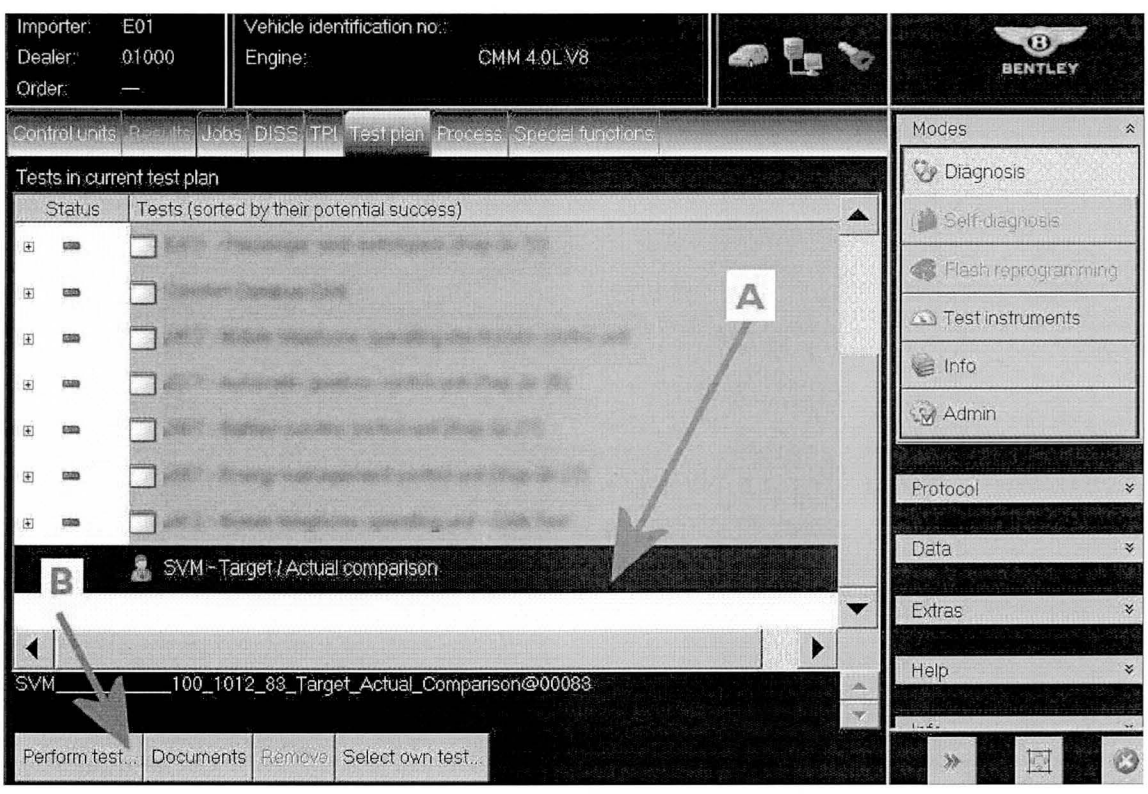

- Follow all remaining prompts until you reach the screen shown in Figure 15 - Select Yes to code the Engine control unit - J623

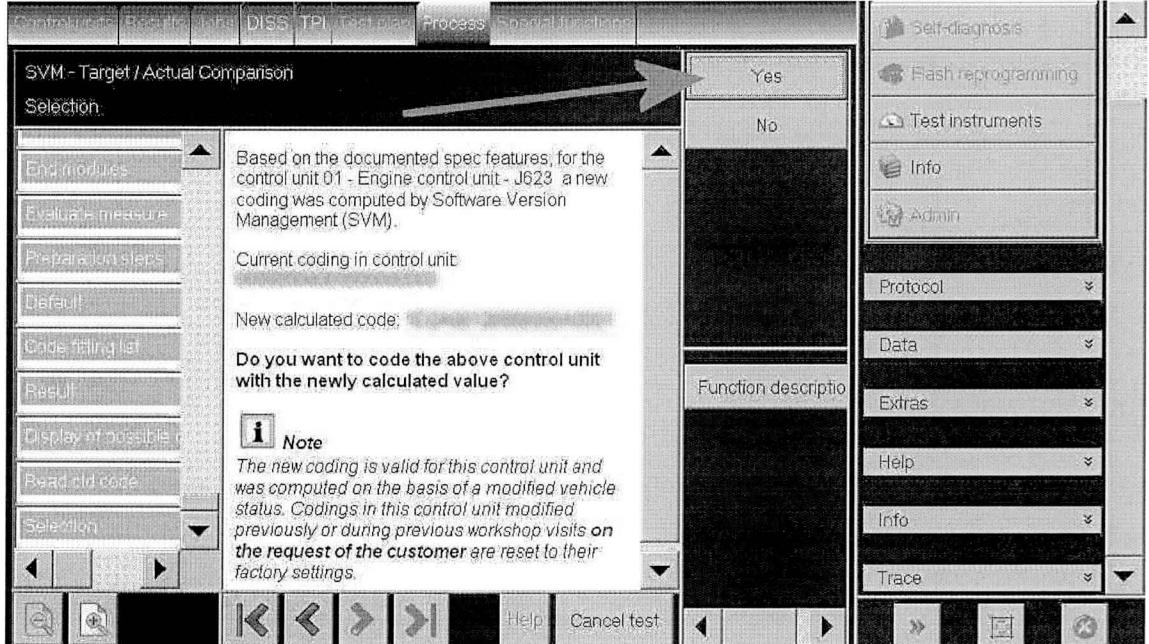

#### Figure 15

5. Follow all remaining on screen prompts until you arrive at Figure 16 which confirms the Coding of 01 - Engine control unit - J623 was completed successfully and select Done

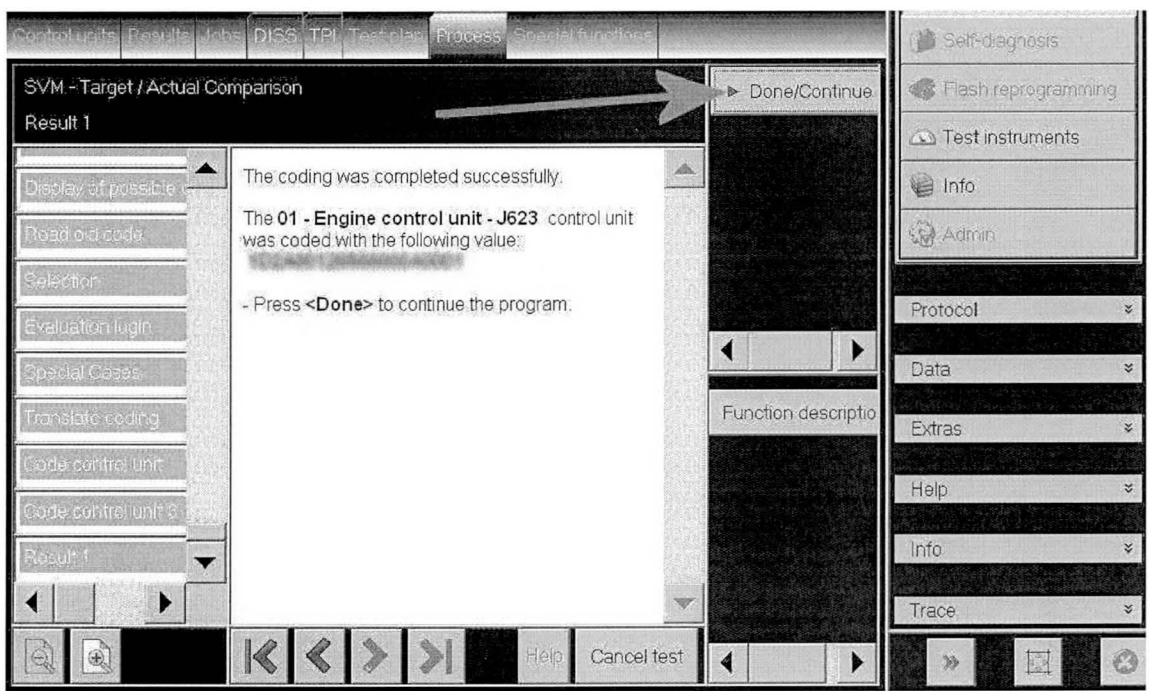

6. Follow all remaining on screen prompts until Program end

- Use Guided Fault Finding in Offboard Diagnostic System to carry out a complete diagnostic sweep, clearing any fault codes generated as a result of performing this procedure.

7. Place a White paint confirmation mark on the right hand radiator shell fixing as shown in Figure 17

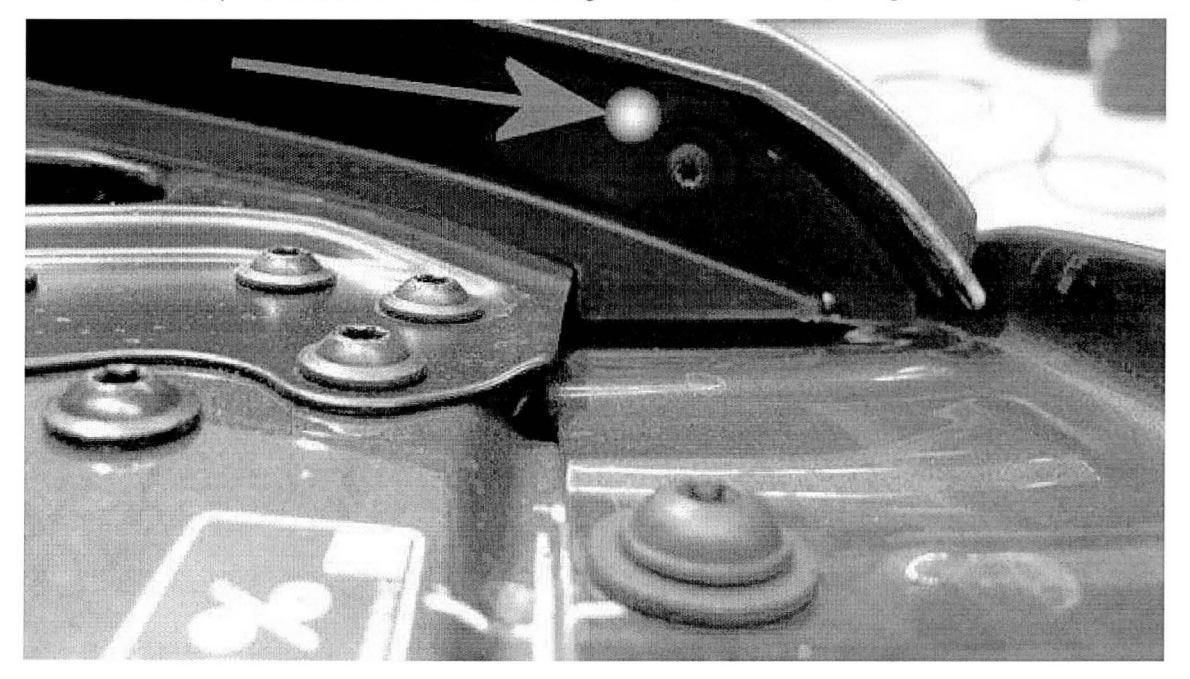

Figure 17

**Identification** 

White paint completion mark on the right hand radiator shell fixing (see Figure 17)

**Repair instructions • Notes**